# How to submit a Job Posting

- 1. Log in to the **Member Information Center**
- 2. **Click** on **Job Postings** on the left hand **shortcuts** list

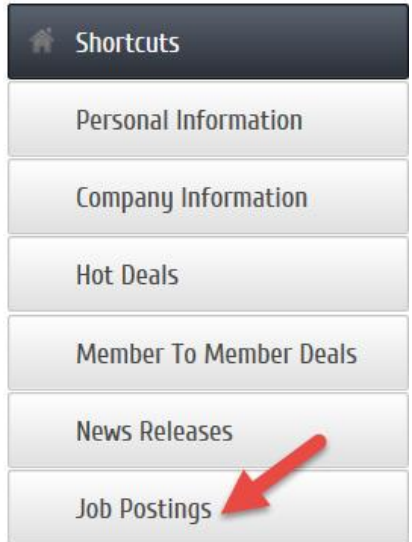

3. Once on the **Job Posting** page you can see the current **Job Postings, Add Job Posting** and **Manage Job Posting** buttons. \* The ability to add or manage a Job Posting is managed by your chamber/association.

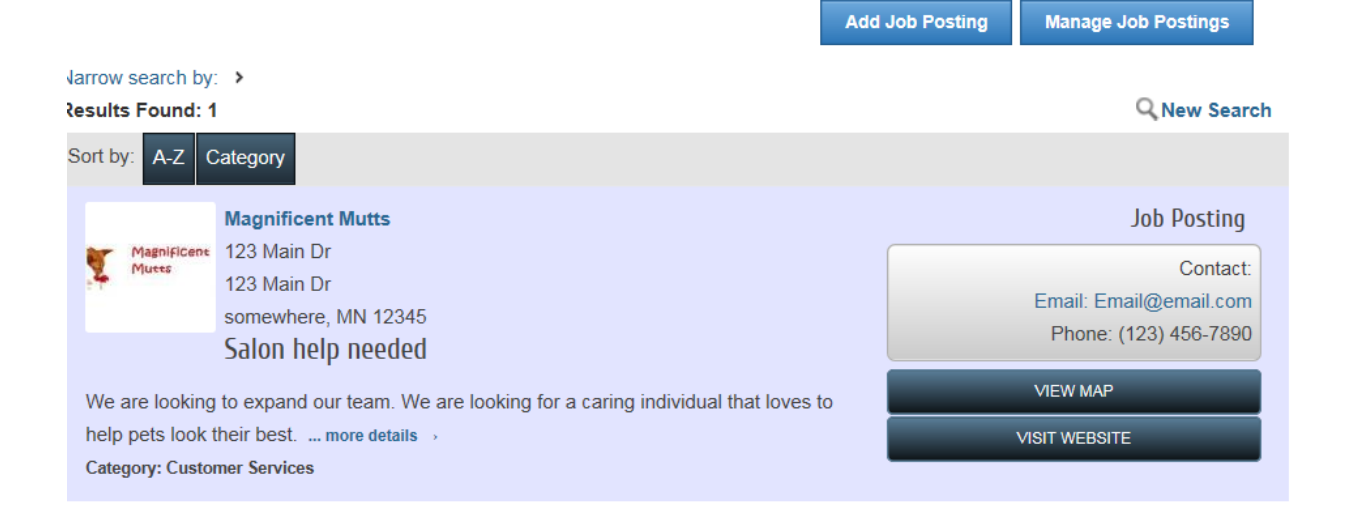

4. Click the **Add Job Posting** button

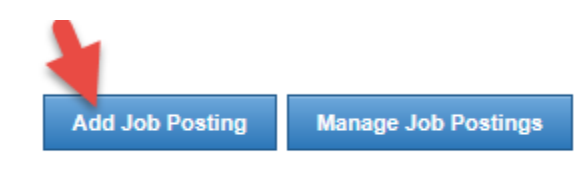

Q New Search

a. **Title** - Enter the Job Posting title

General

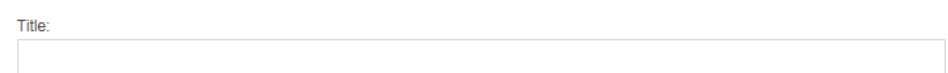

b. **Description** - Enter the Job Description

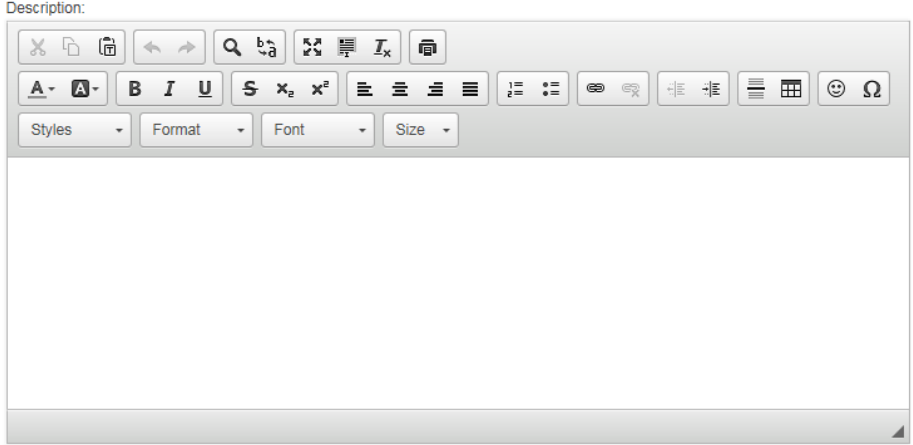

c. **Category** - Choose the Category you would like the Job Posting to be found under.

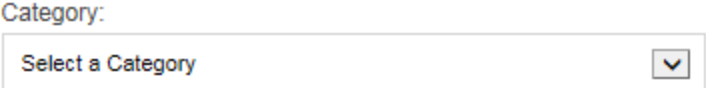

d. **Contact Information** - Review your organization information and update any information as needed.

#### **Contact Information**

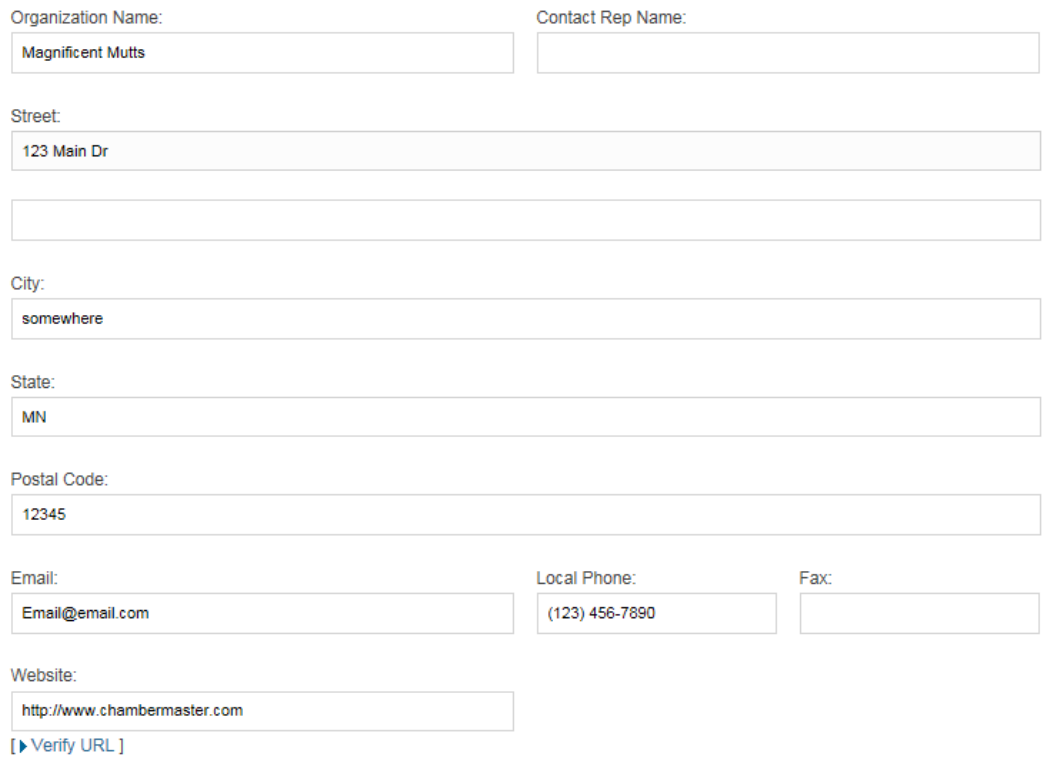

### e. Active Dates - Set the dates you would like to have this Job Posting active on the website.

#### **Active Dates**

Select dates for this item to be run:

NOTE: All dates must be selected at this point, active dates cannot be changed once the Job Posting has been submitted. Job Postings are run on a week by week basis, beginning on Sunday of each week.

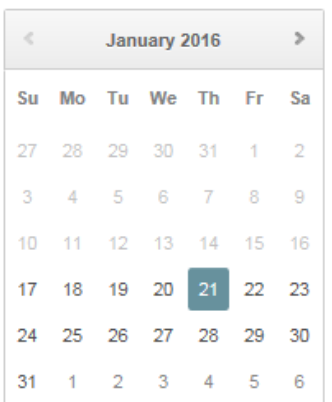

**Active Dates** 

-None Selected-

**Clear Dates** 

f. **Image** – Load in your business logo to show on the Job Posting

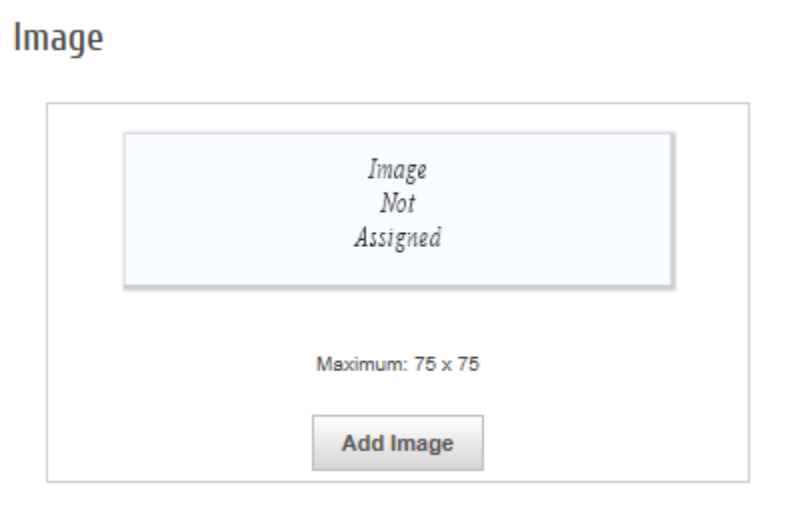

g. To submit for approval click the **Submit for Approval** button.

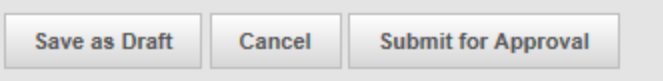

## Manage Job Postings

After you have submitted a **Job Posting** you are able to see if it has been approved or make updates to any pending **Job Postings \***After your **Job Posting** has been approved you will need to contact your chamber/association to make any updates or changes.

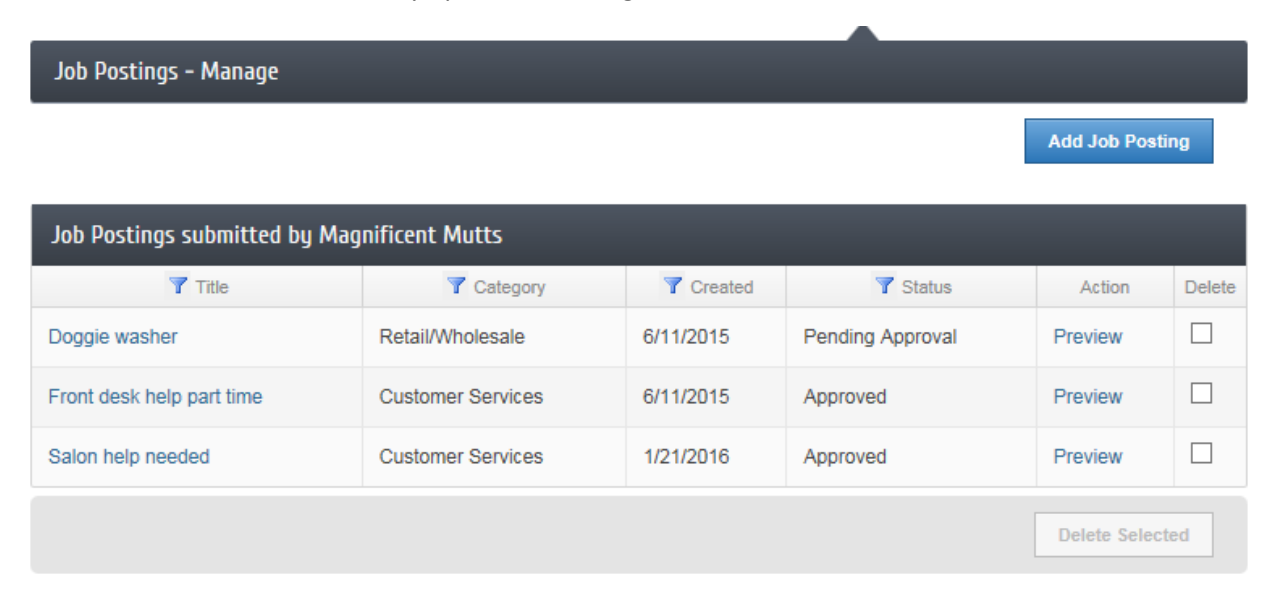